# XERO Handbook A guide for Treasurers

Prepared by Hannah Olsson UQ Business Association

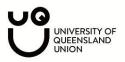

## **INTRODUCTION**

This guide has been written to assist UQ Union C&S Treasurers with managing their finances on Xero. Xero is an online cloud-based accounting software. Do not let the word 'accounting software' scare you off, this program is easy to use even if you have never used an accounting software before! The benefits of Xero include the following:

- User friendly
- Cloud based (so no having to keep old receipts once you have loaded them onto Xero)
- Secure
- Makes audit quicker
- + Many more perks

This guide is set up into the following four sections:

- 1. Set up: These are tasks that will only ever need to be completed once. These steps can be tedious, but once you are set up you are good to go and you and future treasurers will save plenty of time
- 2. Day-to-day: These are tasks that you will complete throughout the year, as you incur expenses and issue invoices.
- **3.** End of year: Lastly, these are tasks that will be completed towards the end of the financial year
- **4. Extras:** If you consider yourself a bit of a Xero pro, I've added a few more advanced tools. Do not worry about these if you are new to Xero, focus on getting the basics down pat.

## SET UP

As stated before, these are tasks that will only ever need to be done once. Not once a year, but once.

#### **Getting a Xero account**

The UQ Union is generous in providing Xero accounts for clubs and societies. Simply email <u>clubs@uqu.com.au</u> with club name and email address for the treasurer. We recommend having a generic email account (rather than a personal email) so you don't need to change it every year e.g. treasurer@

#### Logging into your Xero account

You will receive an invite from Xero to your email. Accept the invite and follow the steps to set up your account.

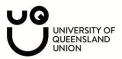

| I would like to accept the invite                                                                              |
|----------------------------------------------------------------------------------------------------|
| Construction of the second second second second second second second second second second second second second |
| Accept Invite                                                                                                  |
| on 1 August 2019. If you wish, you can decline this invitation                                                 |

## Setting up two-step authentication

Xero requires two-step authentication; this means you have to provide more than just a password to log into Xero. This protects your club's data and makes it more secure. You will have to set up security questions (that only you know the answer to) and download the Google Authenticator app, that provides a unique code every thirty seconds. Set up 2SA by following the steps Xero provides.

## Understanding the dashboard

Once you have logged in, Xero will have taken you to one of two dashboards.

## Dashboard 1 – My Xero

If your dashboard looks like this, you are on the My Xero page. This shows a list of all the organisations you have access to (if you are treasurer of two societies, you will see two different club names written here).

| ← Go back to UQBA: UQ Business | Association                                             |                          |                         |                            |                       |
|--------------------------------|---------------------------------------------------------|--------------------------|-------------------------|----------------------------|-----------------------|
|                                | i≘ My Xero                                              |                          |                         |                            | Hannah Olsson 🔸       |
|                                | Home Subscriptions & Billing Setting                    | js                       |                         |                            | ⊠ 0                   |
|                                | My Xero                                                 |                          |                         |                            |                       |
|                                | Hi Hannah, you last logged into UQBA                    | : UQ Business /          | Association toda        | y at 7:18 PM               |                       |
|                                | Organisations                                           |                          |                         |                            |                       |
|                                | Name 🔺                                                  | Last viewed              | Access                  | Subscription               | Run another business? |
|                                | UQBA: UQ Business Association                           |                          | Adviser<br>Manage users | Cloud Services<br>Standard | Add an organisation   |
|                                | Try the Demo Company (AU) Have a play, try out new feat | ures and get familiar wi | th Xero. Reset or Chang | e Country                  |                       |

You will be able to select your club from this list; this will take you to

D dashboard 2

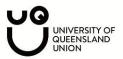

If your dashboard looks like this, you are on your organisations screen. The dashboard has a header at the top showing the following:

- 1. Dashboard: the page you are on which will give you a snapshot of your bank account, cash inflows and outflows, invoices owed to you and bills you need to pay
- 2. Business: this will show invoices and bills to pay in more detail
- 3. Accounting: you can access things such as reports, chart of accounts, manual journals etc.
- 4. Contacts: lists of contacts of customers and suppliers

Please note you don't really need to know what any of the above mean at the moment, it's just so you understand how to navigate everything.

| Demo Company (AU) 👻 | Dashboard | Business | Accounting                        | Payroll   | Projects | Contacts        |            |                                                     |                                          |                         |
|---------------------|-----------|----------|-----------------------------------|-----------|----------|-----------------|------------|-----------------------------------------------------|------------------------------------------|-------------------------|
|                     |           |          | Demo Com                          | pany (AU) |          |                 |            | Your la                                             | ast login: <u>about 1 month ago</u> from | 1 Australia             |
|                     |           |          | <b>R</b>                          | Batas     |          |                 |            | t health check for your busin                       | less                                     | ×                       |
|                     |           |          |                                   | 2         |          | out our short i |            | ckly see how it works                               |                                          |                         |
|                     |           |          | Business Bank                     |           |          |                 | :          | Account watchlist                                   |                                          |                         |
|                     |           |          | Reconcile 28 i                    | _         | Statemer | Balance in Xero | (9,081.58) | Account<br>Inventory (630)<br>Office Expenses (453) | This month<br>0.00<br>0.00               | VTD<br>0.00<br>1.425.92 |
|                     |           |          | <u></u>                           |           |          |                 | <u>^</u>   | PAYG Withholdings Payable (825)<br>Sales (200)      | 0.00<br>795.05                           | 9,042.00<br>45,151.05   |
|                     |           |          | Feb 9                             | ) F       | Feb 16   | Feb 23          | Mar 1      | Invoices owed to you                                |                                          |                         |
|                     |           |          | Business Savir<br>306-234-1234567 | -         | t        |                 | :          | New sales invoice                                   | 4 Draft invoices<br>11 Awaiting payment  | 2,200.00<br>16,506.55   |
|                     |           |          |                                   |           |          |                 |            |                                                     | 3 Overdue                                | 7,097.50                |

#### Setting up your bank account

The first step is to set up your bank account in Xero. This imports data (bank statements) from your current bank account with CommBank into Xero.

1. Select Accounting and from the dropdown select Bank Accounts

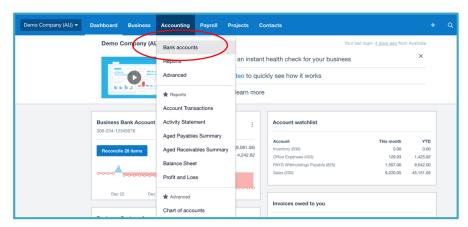

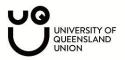

2. Select Add Bank Account

| Bank accounts                                       |                                                                                                    |                  |
|-----------------------------------------------------|----------------------------------------------------------------------------------------------------|------------------|
|                                                     | Connect your bank account to Xero so transactions flow in automatically                                                   | Hide Help 🛞      |
|                                                     | Watch how to add and connect bank and credit card accounts<br>See our step-by-step guide to adding a bank account in Xero |                  |
| 🛃 Add Bank Account 💽 To                             | ansfer Money 🛛 Bank Rules 🖸 Uncoded Statement Lines                                                                       |                  |
| What's this? 🗩                                      |                                                                                                    |                  |
| Business Bank Account<br>306-234-12345678           | bankwest 😻                                                                                                    | Manage Account 👻 |
| <b>4,242.62</b><br>Statement Balance<br>11 Jan 2020 |                                                                                                    |                  |

- 3. Fill in the details
- Select CommBank

| Add Bank Accounts                |   |
|----------------------------------|---|
| Find your bank                   |   |
| Bearch for your bank             | Q |
| Popular Australian Banks         |   |
| ANZ (AU)                         |   |
| Commonwealth Bank CBA (AU)       |   |
| National Australia Bank NAB (AU) |   |
| St George Bank (AU)              |   |
| Westpac (AU)                     |   |
|                                  |   |

- Fill in the below with your bank accounts BSB and Account Number

| Add Bank Accounts |                                                  |          |
|-------------------|--------------------------------------------------|----------|
| Enter             | your Commonwealth Bank CBA (AU) account details  |          |
| Account Name      | Society Cheque Acct                              |          |
| Account Type      | Everyday (day-to-day) ~                          |          |
| Account Number    | 123-456 789101112 AUD -                          |          |
|                   | l've set up batch payments                       |          |
|                   | + Add another Commonwealth Bank CBA (AU) account |          |
| Back              | Looking for help? Try our Help Centre            | Continue |
|                   |                                                  |          |

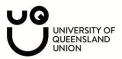

4. Although not in this snippet, select 'Live Bank Feeds'. It should be around this spot.

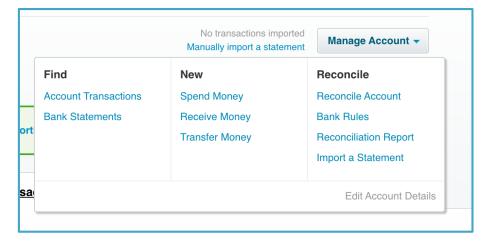

You will need to fill out the Xero authority form as the account requires more than one signature. Head to the following to download the form: <u>https://www.commbank.com.au/business/accounting-software-integration.html</u>. After you have filled out the form, you can hand it into CommBank at UQ and they will send it off for you, or you can post it in the mail to the address specified.

It will take a week or two for the bank feeds to come through. If it takes any longer, get support from Xero and they can fix it.

## Bringing in bank data from previous months

When Xero brings in bank data, it will won't bring in previous data. For example, if I hand in the form on 10<sup>th</sup> January and CommBank processes it on 15<sup>th</sup> January. Only data from 15<sup>th</sup> January onwards will display on your Xero file. So, what will you do about data from the start of the financial year? You can bring it in manually.

Head to your CommBank Account, select your bank account, do an advanced search, select the dates that will be missing from your live bank feeds.

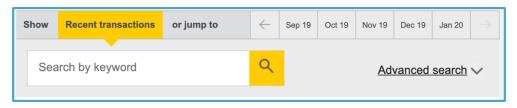

# Secretary's Handbook | St Lucia

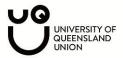

| Show | Recer    | nt transactions                 | or jump to                  | $\leftarrow$       | Sep 19 | Oct 19       | Nov 19  | Dec 19 | Jan 20 | $\rightarrow$ |
|------|----------|---------------------------------|-----------------------------|--------------------|--------|--------------|---------|--------|--------|---------------|
| Sea  | arch by  | keyword                         |                             | ٩                  |        | I            | Hide ad | vanced | search | ^             |
| Da   | ates 🎧 🗌 | Filter your transa              | actions by:<br>Choose dates | From<br>01/09/2011 | 9      | то<br>15/01/ | /2020   | Ħ      |        |               |
| т    | ype      | All transaction                 | ns Chequ                    | ue number          | Cr     | edit only    |         | Debit  | only   |               |
| Amo  | 3        | rom<br>\$<br>leed an official a |                             | \$                 |        |              |         |        |        |               |
|      | Cancel   |                                 | oodant odiminaly            |                    |        |              |         | 0      | Searc  | :h            |

Select Search, scroll to the bottom of the page and export the data as a CSV.

| ) Jul 2019 💽  | CSV (e.g. MS<br>Excel)<br>OFX (MYOB, MS                    | *000.00               |  |
|---------------|------------------------------------------------------------|-----------------------|--|
|               | Money, Quicken<br>2005 and later)                          | <b>- \$900</b> .00    |  |
| ) Jul 2019    | QIF (MYOB)<br>QIF (Quicken AUS,                            | + \$ <b>145</b> .00   |  |
| ) Jul 2019    | 2004 and earlier)<br>QIF (Quicken US,<br>2004 and earlier) | + \$ <b>116</b> .64   |  |
| Export format | Select 🔻                                                   | → Export transactions |  |

Now head back to Xero, select Import a Statement.

|                      | No transactions import<br>Manually import a state | Manage Account 👻             |
|----------------------|---------------------------------------------------|------------------------------|
| Find                 | New                                               | Reconcile                    |
| Account Transactions | Spend Money                                       | Reconcile Account            |
| Bank Statements      | Receive Money                                     | Bank Rules                   |
| rt                   | Transfer Money                                    | <b>Reconciliation Report</b> |
| -                    |                                                   | Import a Statement           |
|                      |                                                   |                              |
| <u>a</u>             |                                                   | Edit Account Details         |

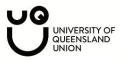

Download the CSV template that Xero provides.

Now, copy and paste the bank statements you download from CommBank and paste them into the template, and import!

## DAY TO DAY

You should now have all the bank statements imported to your account.

## **Reconciling Transactions**

Head to your transactions by selecting 'Reconcile xx Items' from the Dashboard as shown below.

| Demo Company (AU) 🔫 | Dashboard                 | Business     | Accounting | Payroll                             | Projects    | Co   |
|---------------------|---------------------------|--------------|------------|-------------------------------------|-------------|------|
|                     | Demo C                    | Company (AU  | 1)         |                                     |             |      |
|                     |                           |              | The Xer    | o Dashboar                          | d is an ins | tan  |
|                     |                           | O            | Check c    | out our shor                        | t video to  | quio |
|                     | 1.0                       | ha alles     | See our    | help article                        | to learn m  | nore |
|                     |                           |              |            |                                     |             | _    |
|                     | Business E<br>306-234-123 | 3ank Account |            |                                     | :           |      |
|                     | Reconcile                 | 28 items     |            | Balance in Xero<br>palance (Jan 11) | 1-1         |      |
|                     |                           | 0-0-0-0-0-0  |            |                                     |             |      |
|                     | Dec 22                    | Dec 29       | Jan 5      | Jan 1                               | 12          |      |

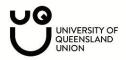

Next, make sure you are on the reconcile tab of your bank account.

| What's this? 🝺 |             |                 |                      |
|----------------|-------------|-----------------|----------------------|
| Reconcile (28) | Cash coding | Bank statements | Account transactions |

Fill out the details for each transaction as per the below instructions.

|                                              | Option | s - Matc | Create           | Transfer | Discuss    | Find & Match  |
|----------------------------------------------|--------|----------|------------------|----------|------------|---------------|
| 8 Jan 2020<br>Parkside Kiosk<br>More details | 14.30  |          | Name of the cont |          | nat Choose | the account 💌 |
|                                              |        | Region   | Ψ                | Tax Rate | -          | Add details   |

- Who: some possible options for this expense/revenue could be: Red Room, Members, QPAY, UQ Union, The Victory Hotel, Kmart, Officeworks, any person/company that is relevant to the expense
- **What:** This is kind of like a label for the expense. For example; printing, venue hire, food & catering, stationery, decorations.
- Why: You don't have to add anything to this but feel free to add details here if you wish
- **Tax Rat (IMPORTANT):** If you are **not** registered for GST, the transaction will always either be GST free income or GST free expenses. On the other hand if you are registered for GST the tax rate on your transactions will either be GST on income, GST free expense or GST on expense.
- **Add details:** This is where you can add a photo of a receipt to an invoice. Simply select 'add details' and select the page icon to upload an image.

|                                                    | Options 🔻                         | Match Discuss                             |
|----------------------------------------------------|-----------------------------------|-------------------------------------------|
| 1 Mar 2020<br>Central City Parking<br>More details | 12.00                             | Find & select matching transactions below |
|                                                    |                                   |                                           |
|                                                    | nctions - 0 transactions selected | led. 🕐                                    |
|                                                    |                                   | led. ?                                    |

Here is an example of a completed transaction below. Select OK when you are happy with it:

|                              |       | Options - |    | Match Create Transfer Discuss Find & Match          |
|------------------------------|-------|-----------|----|-----------------------------------------------------|
| 8 Jan 2020<br>Parkside Kiosk | 14.30 |           | ок | Who Parkside Kiosk What 461 - Printing & Statione - |
| More details                 |       |           |    | Why         Market day supplies           Region    |

Congratulations! You just reconciled your very first transaction.

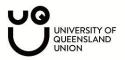

## Attach a receipt to your transaction

Once you have reconciled your transaction, find it from the account transactions tab under your bank account.

| econcile (27) | Cash coding | Bank statements | Account transactions |  |
|---------------|-------------|-----------------|----------------------|--|
|---------------|-------------|-----------------|----------------------|--|

#### Select the transaction

|              |                |       | ( ) · · · · /                  |  |
|--------------|----------------|-------|--------------------------------|--|
| 🗌 8 Jan 2020 | Parkside Kiosk | 14.30 | (7,201.48) Imported Reconciled |  |
|              |                |       |                                |  |

Once you have selected the transaction, select this icon of a page. From here you will be able to 'Upload Files'. Select from your documents a scanned copy or photo of the receipt that relates to this expense.

| То             | Date Reference      | Total    |            |                       |                   |          |                           |
|----------------|---------------------|----------|------------|-----------------------|-------------------|----------|---------------------------|
| Parkside Kiosk | 8 Jan 2020          | 14.30    |            |                       |                   |          |                           |
|                |                     |          |            |                       |                   | A == =   | its are <b>Tax Exclus</b> |
|                |                     |          |            |                       |                   | Amour    | its are lax exclus        |
| Item Code      | Description         | Quantity | Unit Price | Account               | Tax Rate          | Region   | Amount AUE                |
|                | Market day supplies | 1.00     | 14.30      | Printing & Stationery | GST Free Expenses |          | 14.30                     |
|                |                     |          |            |                       |                   | Subtotal | 14.30                     |
|                |                     |          |            |                       | TOTAL             |          | 14.30                     |

## Ta-da!

## END OF YEAR

Once you get to the end of the financial year, all you will have to do is make sure all of your transactions are reconciled with a copy of the receipt attached. From there, the treasurer/clubs and societies manager will be able to audit your club by just having a look at your Xero file.

This will save your clubs hours and hours. The traditional method of audit takes a long time to print documents and bank statements. Xero saves a huge amount of time.

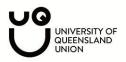

# A D V A N C E D I N F O R M A T I O N

#### Goods and Services Tax

If you are a larger club that is registered for GST (as you are more than the \$150,000 threshold) you will be able to get your activity statement figures from Xero. When you are reconciling transactions make sure to appropriately label the expense as GST on Income, GST Free Income, GST on Expenses, GST Free Expenses or BAS Excluded. Make sure these are done correctly.

Head to Accounting  $\rightarrow$  Reports  $\rightarrow$  Activity Statements.

| Demo Company (AU) - Dashboard Business | Accounting Payroll | Projects | Тах                            |
|----------------------------------------|--------------------|----------|--------------------------------|
| Reports Summary Custom                 | Bank accounts      |          | ★ Activity Statement           |
|                                        | Reports            | ales     | ☆ GST Reconciliation           |
| ★ Balance Sheet                        | Advanced           | ☆ Aged   | Taxable Payments Annual Report |
| Budget Manager                         | 🚖 Reports          | ★ Aged   |                                |

These are the settings that most societies will have if they are registered for GST.

| Activity Statement Re                                                                         | porting Method            |                    |
|-----------------------------------------------------------------------------------------------|---------------------------|--------------------|
| Simpler BAS                                                                                   |                           |                    |
|                                                                                               |                           |                    |
| ST Calculation Perio                                                                          | d                         |                    |
| Monthly                                                                                       | Quarterly                 | Annually           |
| ST Accounting Meth                                                                            | od                        |                    |
| Cash                                                                                          |                           | Accrual            |
|                                                                                               |                           |                    |
| AYG Withholding Per                                                                           | iod                       |                    |
|                                                                                               |                           |                    |
| None                                                                                          | Monthly                   | Quarterly          |
| None                                                                                          | Monthly                   | Quarterly          |
|                                                                                               |                           | Quarterly          |
| AYG Income Tax Met                                                                            |                           | Quarterly Option 2 |
|                                                                                               | hod                       |                    |
| AYG Income Tax Met                                                                            | hod<br>Option 1           | Option 2           |
| AYG Income Tax Met<br>None                                                                    | hod<br>Option 1<br>Amount | Option 2           |
| AYG Income Tax Met<br>None                                                                    | hod<br>Option 1<br>Amount | Option 2           |
| AYG Income Tax Met<br>None<br>dditional obligations                                           | hod<br>Option 1<br>Amount | Option 2           |
| AYG Income Tax Met<br>None                                                                    | hod<br>Option 1<br>Amount | Option 2           |
| AYG Income Tax Met<br>None<br>additional obligations<br>Fuel tax credits<br>Wine equalisation | hod<br>Option 1<br>Amount | Option 2           |

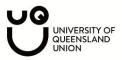

Once you reconcile all transactions for the quarter, select the relevant quarter you need to lodge a BAS for from the drop down menu.

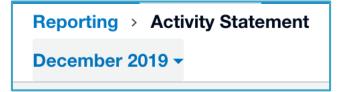

Xero will then show you exactly what you need to include in your activity statement when you lodged it on the Business Portal. No calculations or anything, Xero will sort it all out for you.

| Su   | ummary Transactions by tax rate Transactions by BAS field |              | Export                  |
|------|-----------------------------------------------------------|--------------|-------------------------|
|      | ember 2019<br>1111111138 · GST accounting method: Cash    |              | 1,439<br>Amount payable |
| Good | ds and services tax Oct-Dec 2019                          |              |                         |
| G1   | Total sales GS                                            | ST inclusive | 25,474                  |
| PAYO | G tax withheld Oct-Dec 2019                               |              |                         |
| W1   | Total salary, wages and other payments                    |              |                         |
| W2   | Amounts withheld from payments at W1                      |              |                         |
| W4   | Amounts withheld where no ABN is quoted                   |              |                         |
| W3   | Other amounts withheld (excluding shown at W2 or W4)      |              |                         |
| W5   | Total withheld W2 + W3 + W4                               |              | 0                       |
| Amo  | unts you owe the Tax Office                               |              |                         |
| 1A   | GST on sales                                              | Adjust       | 2,315                   |
| 4    | PAYG tax withheld                                         |              | 0                       |
| 8A   | Total owed to the ATO                                     |              | 2,315                   |

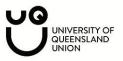

## **Tracking Categories**

Another great tool is tracking categories; these are useful for budgeting. Head to Accounting  $\rightarrow$  Advanced  $\rightarrow$  Tracking Categories. Add a tracking category called 'Events' and add in a list of all your events (you can always add or delete them later).

| Event         |            |  |  |
|---------------|------------|--|--|
|               |            |  |  |
| Category opt  | ions       |  |  |
| Market Day    |            |  |  |
| Pub Crawl     |            |  |  |
| Ball          |            |  |  |
| First Year Ev | /ent       |  |  |
|               |            |  |  |
|               |            |  |  |
| Add an        | other item |  |  |

Now, when you are reconciling transactions, select the event that the transaction is relevant to. If you head to Accounting  $\rightarrow$  Reports  $\rightarrow$  Profit and Loss. After selecting 'Report Settings' you can create a profit and loss and make it only for that specific event. This is a quick and easy way to see whether you made a profit or loss for a particular event.

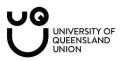

## **Creating Invoices**

You can send invoices to sponsors/members through Xero. To do this head to Business  $\rightarrow$  invoices.

| ← Go back to last organisat | ion       |             |            |
|-----------------------------|-----------|-------------|------------|
| Demo Company (AU) 🔻         | Dashboard | Business    | Accounting |
|                             |           | Invoices    | s          |
|                             |           | Quotes      |            |
|                             |           | Sales overv | view       |

Select new invoice

| Sales overview of Invoice | es                             | Send Statements Impor | t Ex | port 🕥 Invoid | ce reminders off |
|---------------------------|--------------------------------|-----------------------|------|---------------|------------------|
| All Di                    | raft (4) Awaiting Approval (1) | Awaiting Payment (10) | Paid | Repeating     |                  |

Fill in all the details as per below

- To: This is the person or entity you are issuing the invoice to
- Date: Todays date
- **Due Date:** When the invoice is due, usually you would make this two week from today
- Invoice number: Starts with INV-001 and work your way up
- **Amounts:** If you are not registered for GST, select no tax. If you are then select tax exclusive or tax inclusive
- Item: Leave this empty
- Description: Describe what you are providing e.g. Gold Sponsorship or Ball Tickets
- Qty: Number of whatever you are providing
- Unit Price: The cost per item
- **Disc %:** If you are giving a discount add this in
- Account: Select what the 'label' is such as membership revenue, event income, sponsorship income.

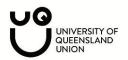

| <b>fo</b><br>Sponsor | Date           New         4 Mar 2020 | Due Date     18 Mar 2020 | Invoi |            |        | Reference           | Branding<br>Standard | Ŧ |             | • Preview  |
|----------------------|---------------------------------------|--------------------------|-------|------------|--------|---------------------|----------------------|---|-------------|------------|
| AUD Australian Doll  | ar 🔹                                  |                          |       |            |        |                     |                      |   | Amounts are | No Tax     |
| ltem                 | Description                           |                          | Qty   | Unit Price | Disc % | Account             | Tax Rate             |   | Region      | Amount AUD |
|                      | Gold Sponsorship                      |                          | 1.00  | 500.00     |        | 260 - Other Revenue | BAS Excluded         |   |             | 500.00     |
|                      |                                       |                          |       |            |        |                     |                      |   |             |            |
| Add a new lin        | e •                                   |                          |       |            |        |                     |                      |   | Subtotal    | 500.0      |
|                      |                                       |                          |       |            |        |                     |                      |   | TOTAL       | 500.0      |

- Once you have approved of the invoice, you can then email it to the sponsor/person.

| Awaiting Pay                               | yment      |                         |  |                                                 | Preview Email Print PDF Invoice Options |
|--------------------------------------------|------------|-------------------------|--|-------------------------------------------------|-----------------------------------------|
| To<br>Sponsor<br>No address<br>Add address | 4 Mar 2020 | Due Date<br>18 Mar 2020 |  | Online Payments P democo@for-demo-purpos Manage | <b>Total</b><br>500.00                  |
|                                            |            |                         |  |                                                 |                                         |

А